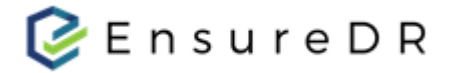

## **EnsureDR Quick Startup Guide for NetApp Storage**

**Ver:1.0 - 05/27/2022**

EnsureDR is a software solution that makes sure your data recovery (DR) site works when you need it. By running automatically every few days, DR testing is performed and used to reveal issues that need to be addressed - therefore keeping the business up to date with its DR state. EnsureDR can be used as an automated solution for the whole process of recovering on the DR site in case a real disaster happens and the production site is not available. EnsureDR supports DR solutions (data movers) such as AWS Elastic Disaster Recovery (AWS DRS), Carbonite Recover, Cohesity Helios, Microsoft Azure Site Recovery (ASR), NetApp storage, RecoverPoint for Virtual Machines, Veeam Backup & Replication, VMware vSphere Site Recovery Manager (SRM), Zerto, and more.

## **Documents Description**

In this quick startup guide, you will learn how to quickly set up the EnsureDR job to test VM's health check status in your DR environment. For advanced features, please refer to the full user guide. Please follow the instructions and if you need additional help, please contact [support@ensuredr.com.](mailto:support@ensuredr.com)

# **Prerequisites**

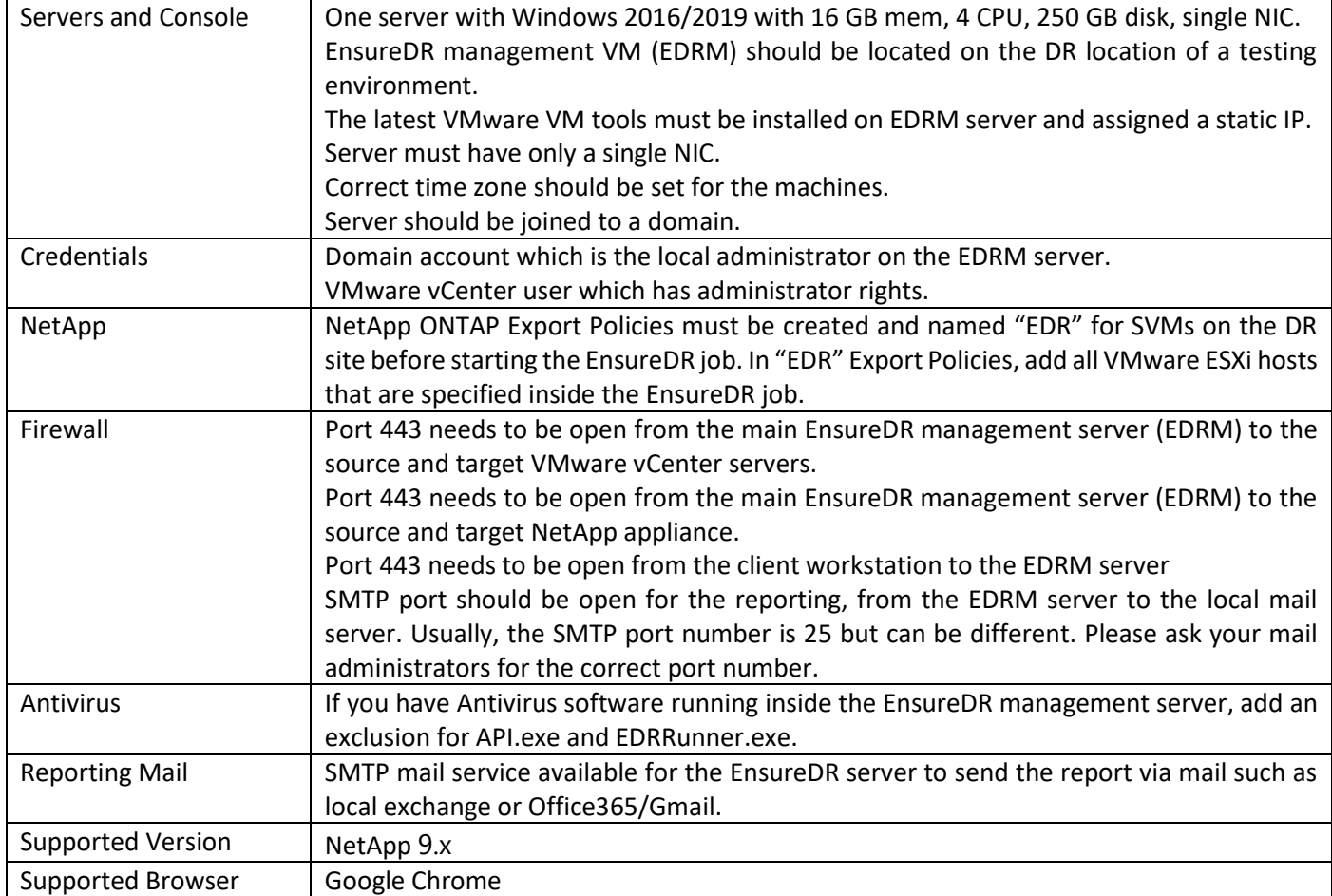

To make EnsureDR works properly, there are a few prerequisites to set up in advance.

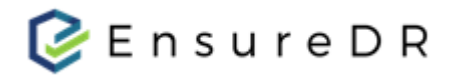

#### Setup

Prepare a server VM with a clean install of Windows server 2016/2019 (as described in the prerequisites table).

### EnsureDR manager setup

- 1. Log on with the service account you created in advance as described in the prerequisite document
- 2. Run the EnsureDRSetup.exe file as an administrator on the server you created upfront
- 3. Choose your data mover type and set a domain user credential that has local administrator rights on the EDRM server
- 4. Set up the default location for the installation, accept the license, and install the product
- 5. Wait for the installation to complete, depending on the environment and components, may take a few minutes to complete
- 6. Save provided link for future access (used in the steps below)
- 7. When the installation is finished, restart the EDRM server

## Creating the first job

- 1. Open the Google Chrome browser and navigate to the link you saved in the previous step
- 2. A welcome message pops up in the browser, click on "Start Now"
- 3. Fill in the necessary info in the first step to create the job
	- Enter a job name
	- VMware environment details for source and destination vCenter
	- Set the name or IP address of your NetApp appliance on the source and target site
	- Set the workflow user, domain user with elevated privileges on Windows local servers, and Linux user with proper privileges on servers added to the job
- 4. On the second step, network configuration, press next
	- Relevant for advanced jobs only
- 5. For the third step, EnsureDR will fetch volume data from your NetApp appliance and collect the list of available servers per volume
	- Select the servers you want to test and click the blue arrow to move those servers to the job list in the right pane
- 6. Finally, define the e-mail address for the recipient of the report, and set up the job rerun frequency. Now you are ready to execute a job by clicking to "Save & Run" button

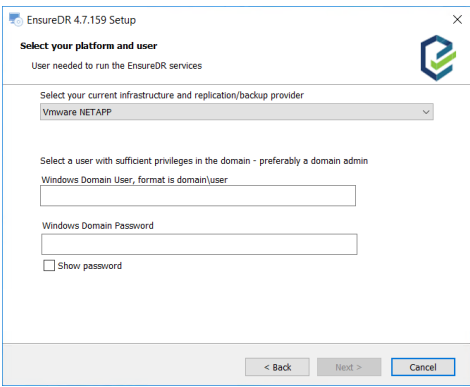

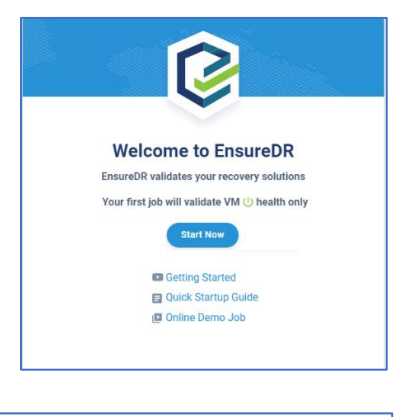

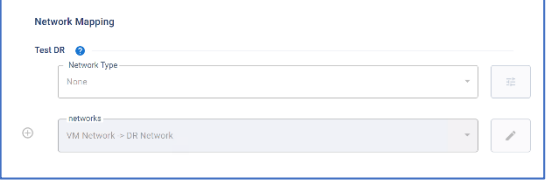

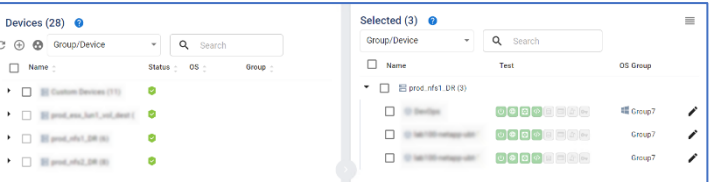

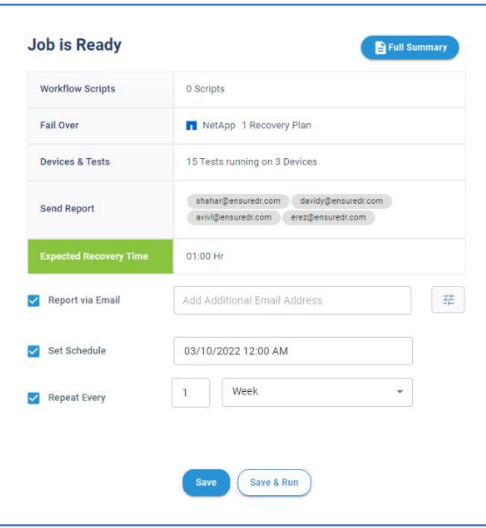